# Contents of the handout

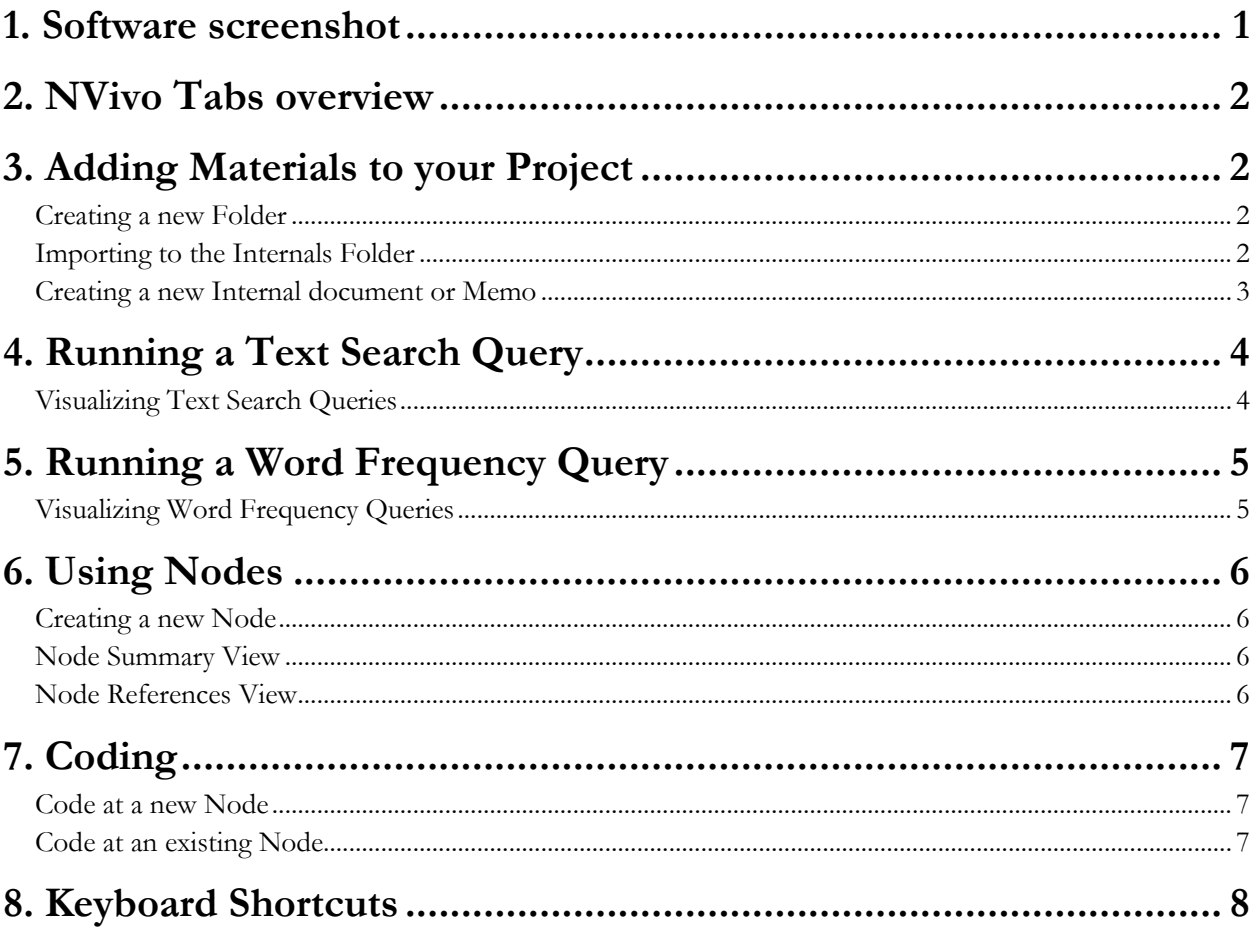

UBC Research Commons, 2016

#### **1. Software screenshot**

Screenshot of NVivo after adding a few sources and double clicking on one of the internals to view details

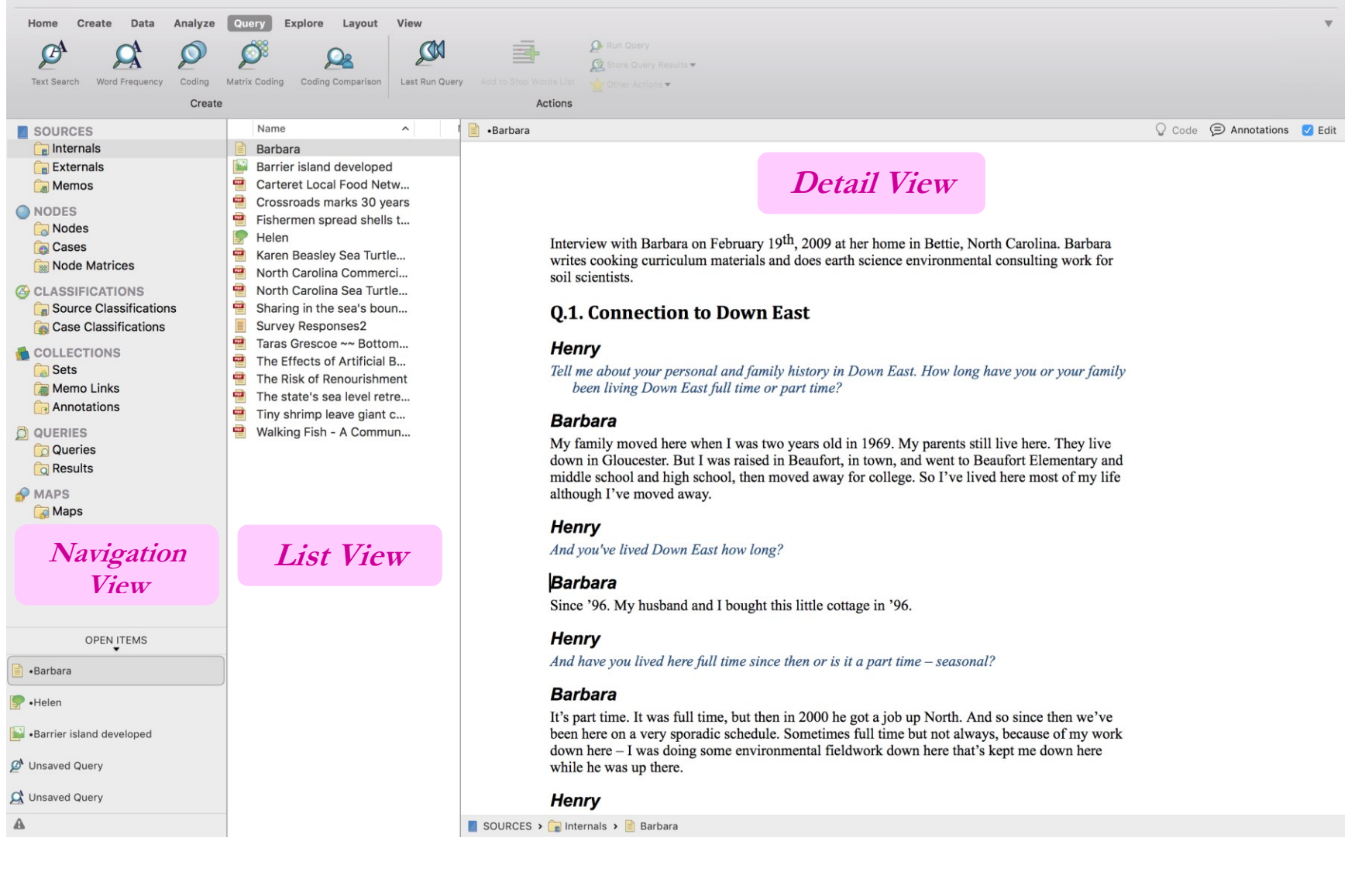

UBC Research Commons, 2016

# **2. NVivo Tabs overview**

Iin the Ribbon from left to right at the top of your window)

- **Home:** open or edit items; cut and paste; format text; select PDF regions
- **Create:** Create new sources (documents, external proxies, memos, audio-visual media), new nodes, and new classifications
- **Data:** Import projects; import sources; import data from social media (through NCapture); export data to lists or classification sheets
- **Analyze:** Code and uncode; create links
- **Query:** Run basic queries: text search, word frequency, or coding queries
- **Explore:** Generate source and node classification sheets
- **Layout:** Sort and filter the List View or classification sheets; reset customizations to classification sheets
- **View:** Close all open project items; see more detail in Detail View; set how to visualize codes; access detail views of nodes and classifications

Also, in the Menu bar above the ribbon, to the left of 'Create':

- **NVivo:** Set basic NVivo preferences; quit NVivo
- **File:** Create a new project; open a project; save your project; set some project properties; create a copy of your project; print your project; close your project
- **Edit:** Cut, past and copy (as in Home tab); format fonts or texts; find; use special characters

Also, in the Menu bar above the ribbon, to the right of 'View'

- **Window:** Minimize the window; zoom; switch between projects
- **Help:** Get help

## **3. Adding Materials to your Project**

#### **Creating a new Folder**

 CTRL-click on the folder (e.g., in **Sources**, 'Internals', 'Externals', or 'Memos') where you'd like to create the new folder

#### OR

- Go to the **Create** tab
- Select 'Folder' from the menu which comes up

#### **Importing to the Internals Folder**

- In the **Navigation Pane for Sources**, select the folder in which the document or memo is to be created
- CTRL-click on the white area in the **List view** of the folder into which the source should be imported

UBC Research Commons, 2016

- On the menu which pops up, select 'Import'
- Select the type of file which you would like to import

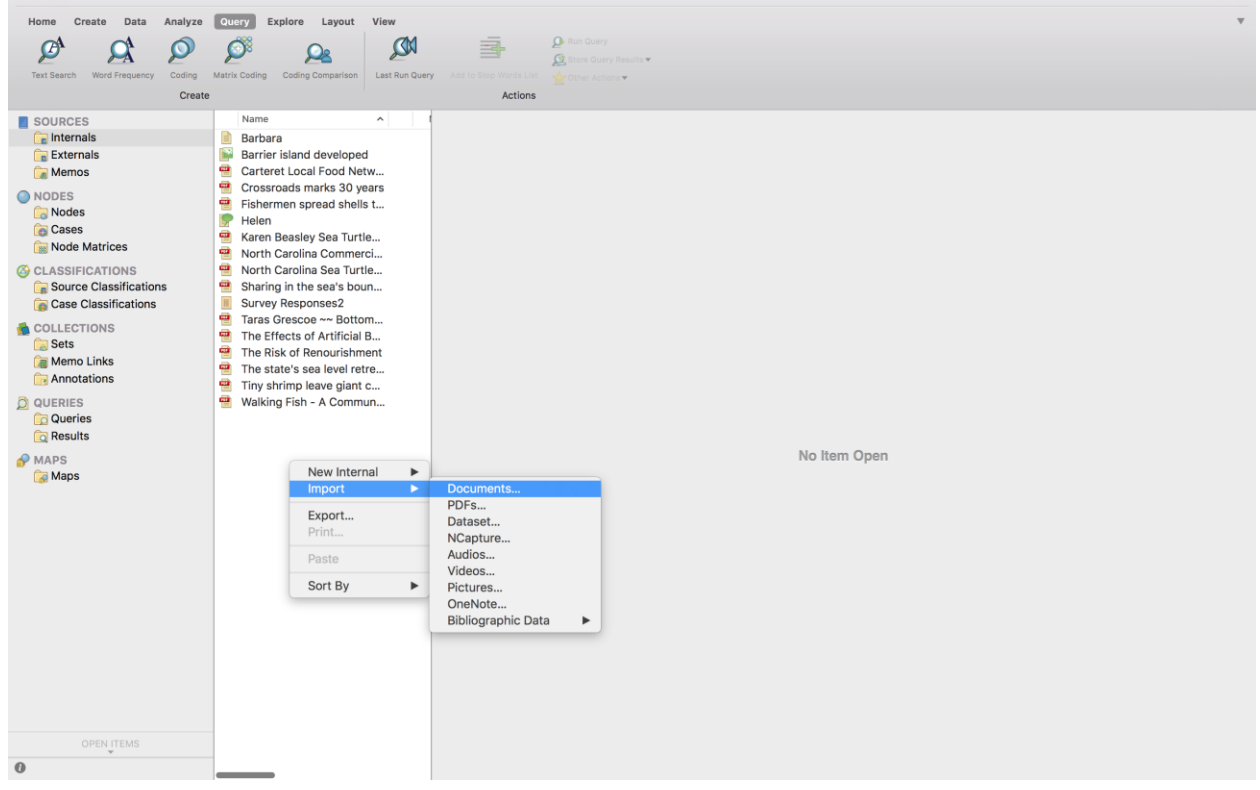

**OR**

- Go to the **Data** tab
- In the 'Import' area, select the type of file which you'd like to import

#### **Creating a new Internal document or Memo**

- In the **Navigation Pane for Sources**, select the folder in which the document or memo is to be created. For Memos, this will likely be the 'Memos' folder
- CTRL-click on the white area in the **List View** of the folder.
- Select 'New Internal' or 'New Memo' from the menu which pops up
- If you are creating an Internal item, select whether you would like to create a Document, Audio, or Video.
- In the 'Properties' dialogue box which opens, type in a name and description for the document, and set Attribute values.

**OR**

- Go to the **Create** tab
- In the 'Sources' area, select the type of document or memo you would like to create.

UBC Research Commons, 2016

# **4. Running a Text Search Query**

- In the **Query** Tab, click on the **Text Search** button
- In the window which pops up,
	- o Use the drop-down menus in the 'Search in:' line to indicate which sources you want to query (all sources, selected sources only, or selected folders only)
	- o Under 'Finding matches', indicate whether you want to search only for exact matches or for stemmed words (e.g., 'talking' and 'talked' as well as just 'talk) as well
	- o Use the box to indicate the word(s) you're looking for
	- o Use the 'Special' drop-down menu if you'd like to include wildcard characters, perform a Boolean search, or search for fuzzy or near matches
- Click 'Run' to begin your query
- After you ran the query, you can save the results separately and/or activate the 'Add to Project' button in the top-right corner if you want the resulting query to be added to your project

P.S. Note on view: By default, the Query tab pops up at the bottom of the screen constraining the query results view (especially important for visualization), you might want to go to the main Tab 'View' and change the detail view from bottom to right.

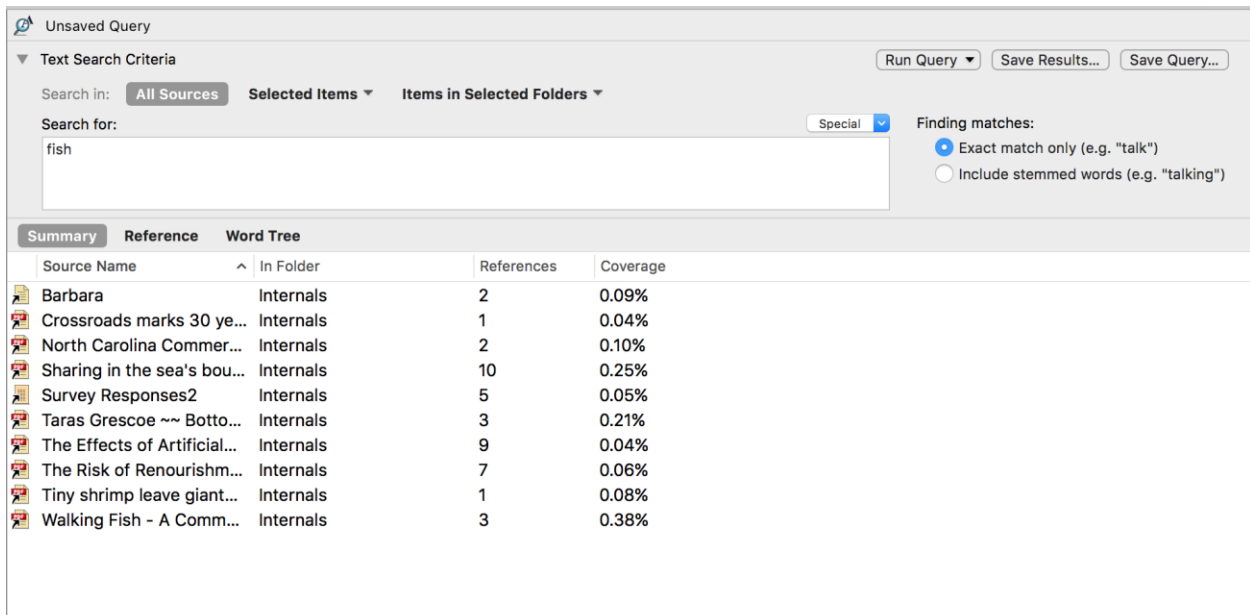

### **Visualizing Text Search Queries**

The results of a Text Search Query can be displayed in three ways:

- A **Summary,** which shows you the number of references to the text you searched for in each source
- A **Reference** list, which lists all the references in the sources
- A **Word Tree**, which puts the text you searched for in the centre of a graphic, and all of the preceding and following contexts on either side.

UBC Research Commons, 2016

# **5. Running a Word Frequency Query**

- In the **Query** Tab, click on the **Word Frequency** button
- Use the drop-down menus in the 'Search in:' line to indicate which sources you want to query (all sources, selected sources only, or selected folders only)
- Next to 'Finding matches', indicate whether you want to search only for exact matches or for stemmed words (e.g., 'talking' and 'talked' as well as just 'talk) as well
- Next to 'Display words:' to indicate whether you want all words to be displayed or only a certain number of words (e.g., the 100 most frequent, the 1000 most frequent)
- Use the box to indicate the minimum length of word you're looking for (default is 3 characters)

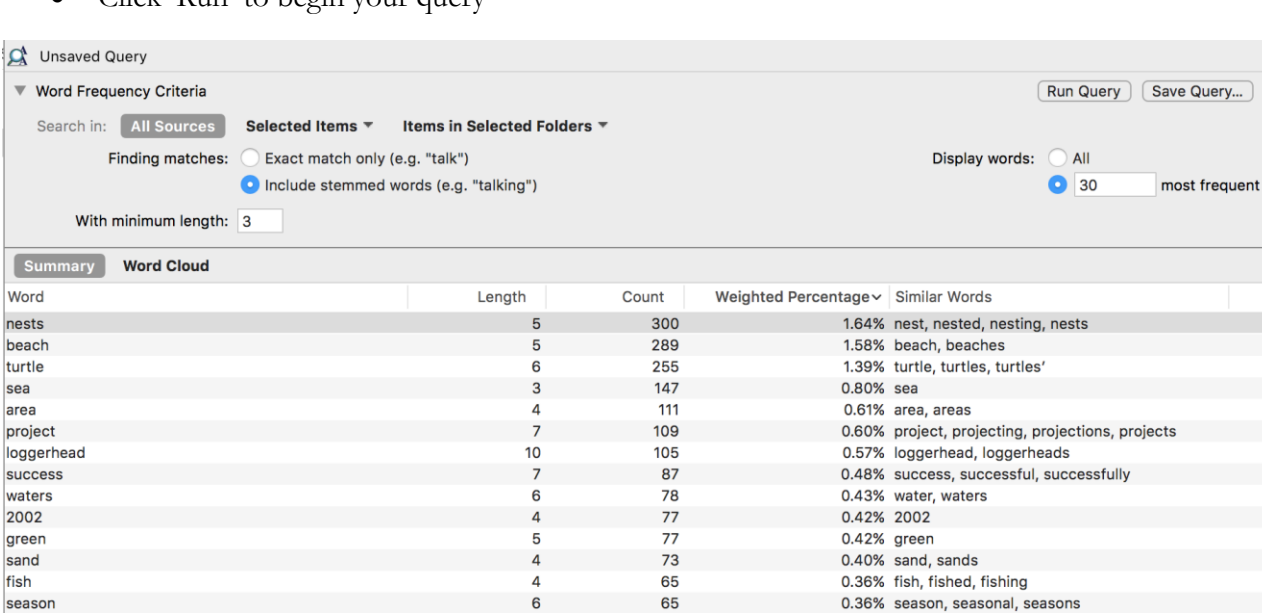

6

 $\overline{4}$ 

 $\overline{6}$ 

 $12$ 

6

5

6

Click 'Run' to begin your query

 $\begin{array}{c} \hline \end{array}$ 

marine

good

rising nonnourished

states

local

island

### **Visualizing Word Frequency Queries**

Once you have run a word frequency query, you have two options for how to display the results, which you can choose using the buttons above the results.

63

63

62

55

54

53

52

0.34% marine, mariners

0.34% rise, rises, rising

0.29% local, locally, locals

0.30% nonnourished 0.30% state, stated, states, states

0.28% island, islands

0.34% good

- A **Summary**, which lists the words in order of frequency.
- A **Word Cloud**, which creates a picture and displays more frequent words as being more prominent

UBC Research Commons, 2016

# **6. Using Nodes**

#### **Creating a new Node**

In any view, you can click on the **Create** Tab, then click on the 'Node' button

#### **OR**

 In the **Nodes List view**, CTRL-click anywhere in the window, and select 'New Top Level Node' in the menu which pops up

#### **OR**

Create a new Node while you're coding (see Coding section below)

#### **Node Summary View**

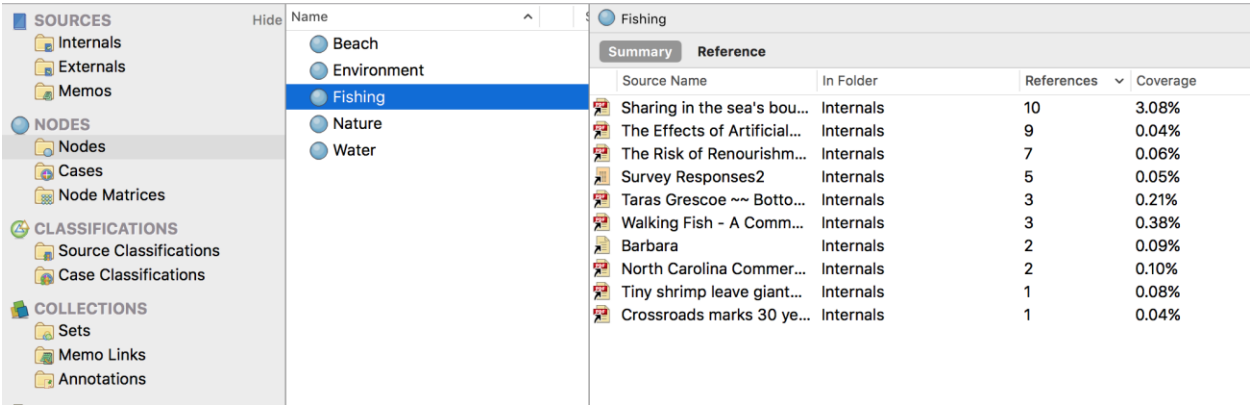

P.S. Note on coverage: Coverage column in the summary view is the percentage of the source covered by the coded references

### **Node References View**

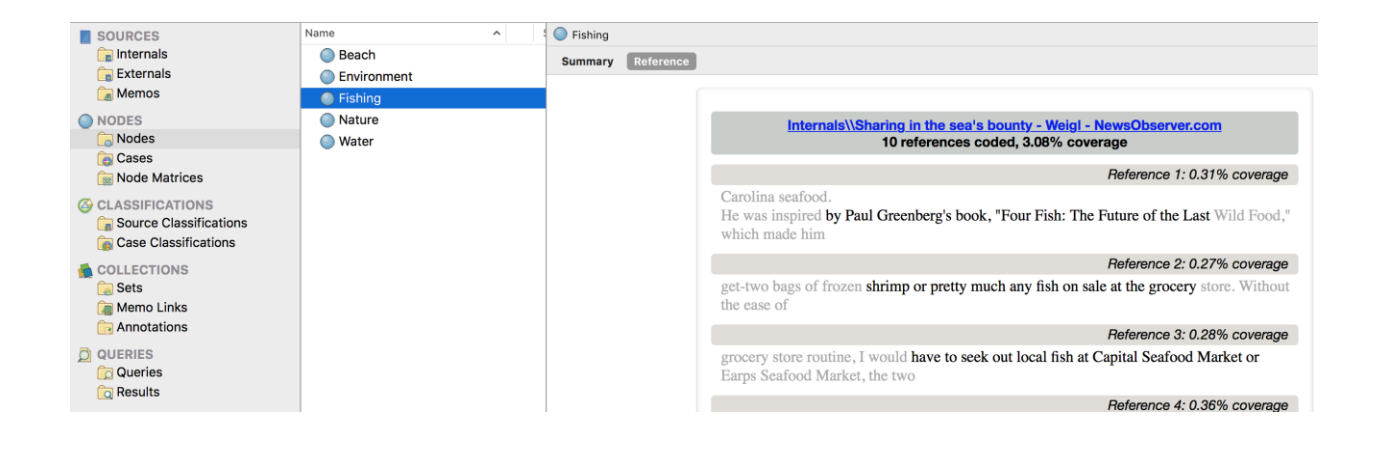

UBC Research Commons, 2016

# **7. Coding**

### **Code at a new Node**

- Select the content you want to code
- On the **Analyze** tab, in the **Coding** group, under **Code Selection At**, click **New Node**
- If you have multiple Node folders, you can choose which folder you want to save the new Node in. To choose where you want to store the node, click the arrow beside 'Location: Nodes' box, then use the Navigation box which opens up to select where you want the Node to go.
- Enter a name for the Node
- Enter a description of the node (Optional)
- Click **Done**

#### **OR**

- In Vivo code
	- o Select the text content you want to code (up to 256 characters)
	- o On the **Analyze** tab, in the **Coding** group, click **Code In Vivo**

#### **Code at an existing Node**

- Select the content you want to code
- On the **Analyze** tab, in the **Coding** group, under **Code Selection At**, click **Existing Nodes**, and select the relevant node.

#### **OR**

- Drag and drop coding
	- o Display your nodes in List View
	- o Open a source or node in Detail View. You may want to arrange the workspace so that Detail View is beside the node list
	- o Select the content you want to code
	- o Drag the selected content to the relevant node

UBC Research Commons, 2016

## **8. Keyboard Shortcuts**

(note:  $\mathcal{H}$  is the Command key. 'Option' is also called 'Alt'.)

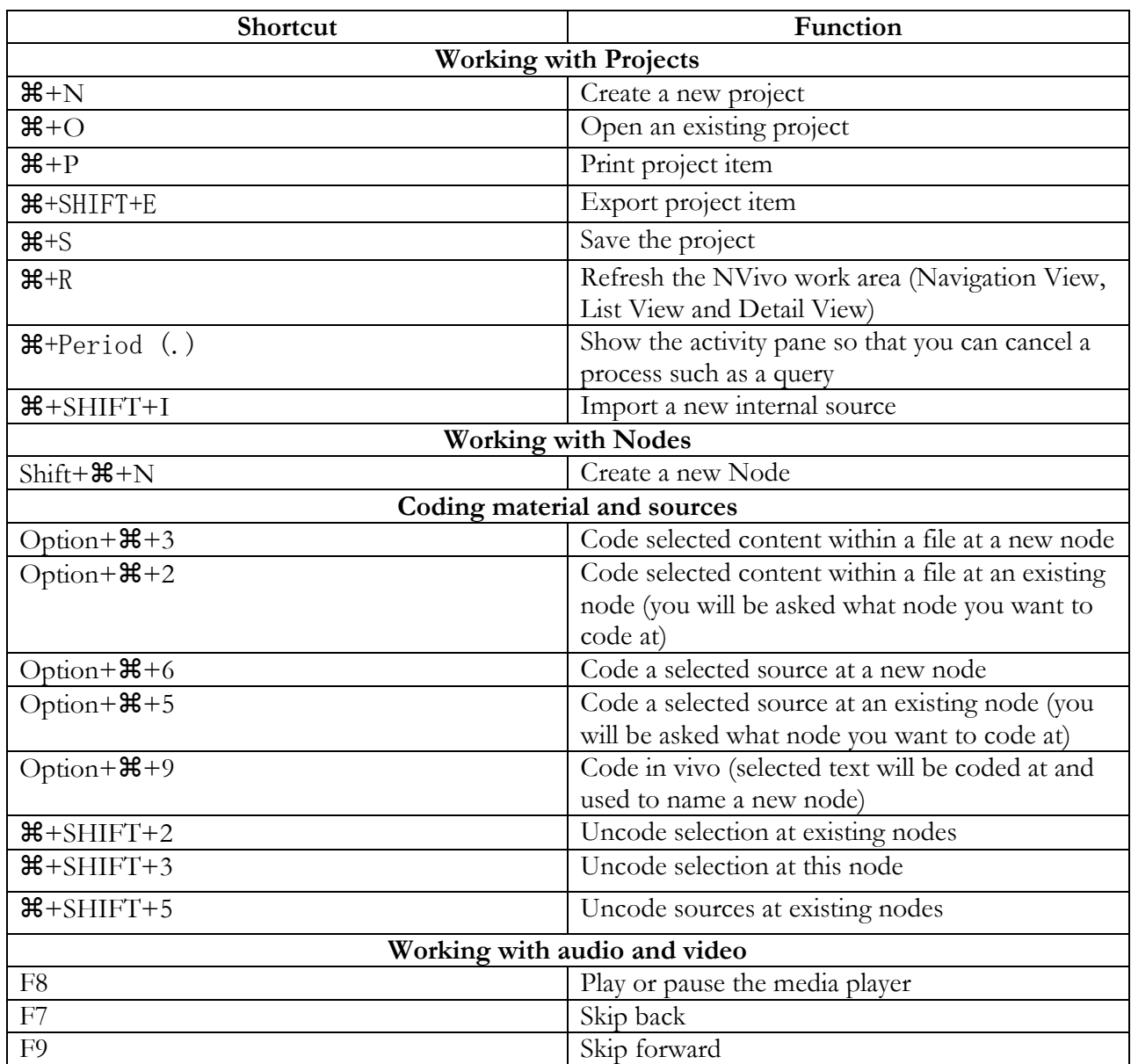

P.S. Note: access the full list of shortcuts at [http://help](http://help-nv11mac.qsrinternational.com/desktop/procedures/keyboard_shortcuts.htm)[nv11mac.qsrinternational.com/desktop/procedures/keyboard\\_shortcuts.htm\)](http://help-nv11mac.qsrinternational.com/desktop/procedures/keyboard_shortcuts.htm)